## **How to Batch Email Reports**

The batch emailing of reports will work only for those customers with at least one contact with complete **[Email Distribution setup](https://help.irelyserver.com/display/DOC/How+to+Setup+Email+Distribution)**. Note that for this feature to work, make sure the **Company Configuration | System Manager | [SMTP Email Settings](http://help.irelyserver.com/display/DOC/How+to+Setup+SMTP+Email+Settings)** is properly configured and the contact has complete [e](http://help.irelyserver.com/display/DOC/How+to+Setup+Email+Distribution) [mail distribution setup.](http://help.irelyserver.com/display/DOC/How+to+Setup+Email+Distribution) Once these setup are done, then you can proceed with the following steps.

- 1. Open the **[Batch Printing screen](https://help.irelyserver.com/display/DOC/Batch+Printing)** from menu, **Sales | Batch Printing**.
- 2. Click the **Transaction Type** combo box button and select a different type if you are going to email a different transaction. By default, this is set to **[I](https://help.irelyserver.com/display/DOC/Invoice) [nvoice](https://help.irelyserver.com/display/DOC/Invoice)**.
- 3. Setup the **Print Criteria** and **Selection Criteria**.

Here is a sample setup.

- a. Unchecked the **Exclude Emails** option. This option will enable the **Email button** and filter out from the Detail tab all customers without email distribution setup.
- b. Batch email **All Record ID**. When this option is selected, the **Selection Criteria section** will remain blank.
- c. Batch email **By Transaction Date**. When this option is selected, the **Selection Criteria section** will display a **From** and **To** date field. Select the date range of the transactions that you want to send.
- d. Batch email **By Record ID**. When this option is selected, the **Selection Criteria section** will display a **From** and **To** combo box field. Select the range of transaction number from the combo list box.

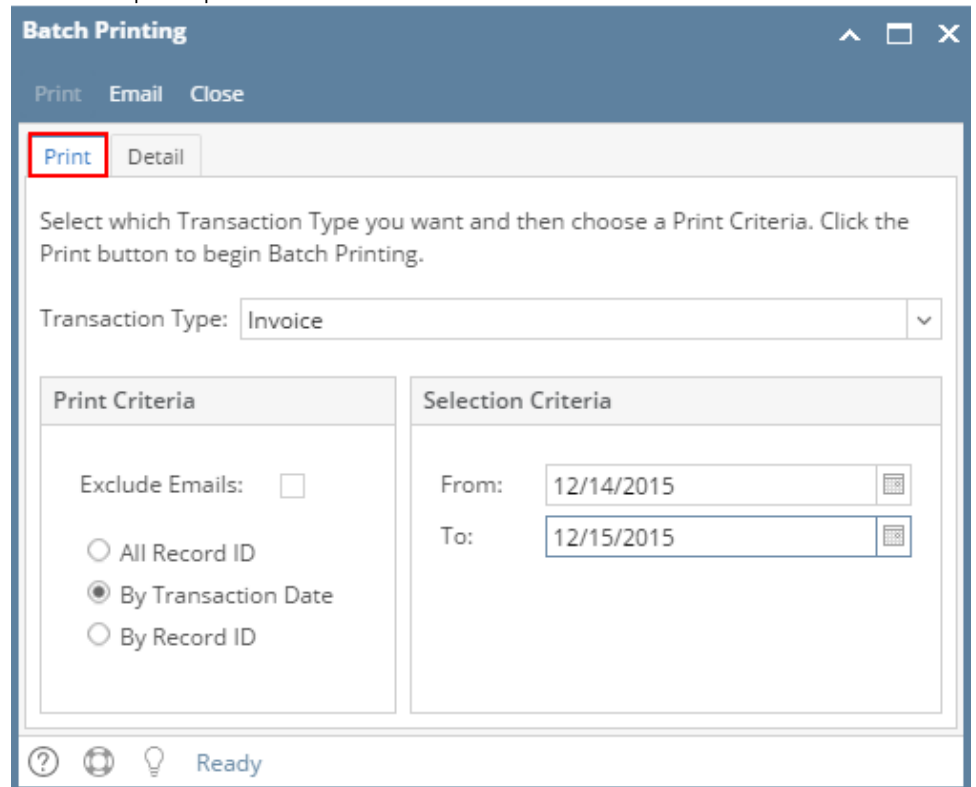

- 4. Go to the **Detail tab** to review the list of transactions based on the set Post Criteria and Selection Criteria.
	- a. For Invoice and Credit Memo type, tab will show posted transactions only.
	- b. For Sales Order and Quote Order type, tab will show all sales order transactions.
	- c. For Transport Quotes type, tab will show quotes with Confirmed status only.
- 5. Click **Email button**.
	- a. If you are currently on the **Print tab**, this will send all the transactions listed in the Detail tab.
	- b. If you are currently on the **Detail tab**, select first the transactions you want to send before clicking the Email button.

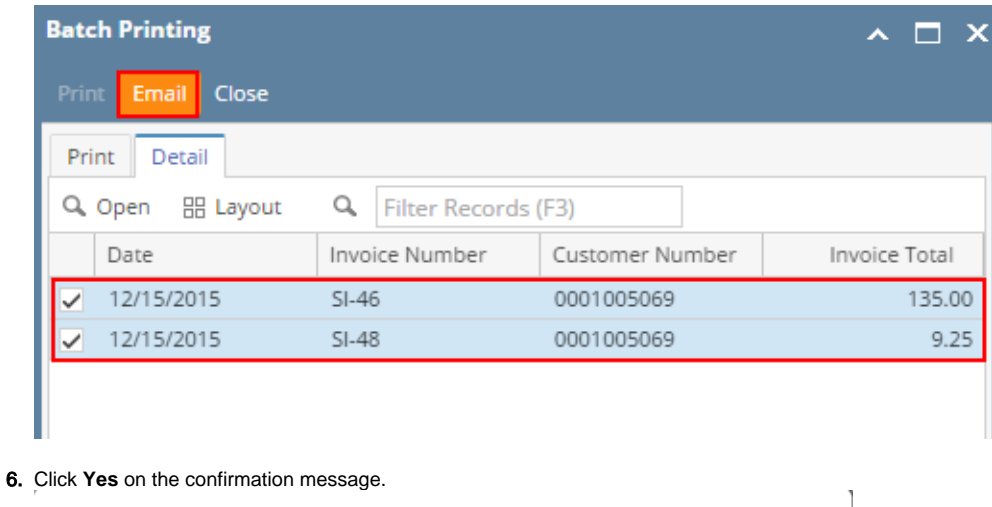

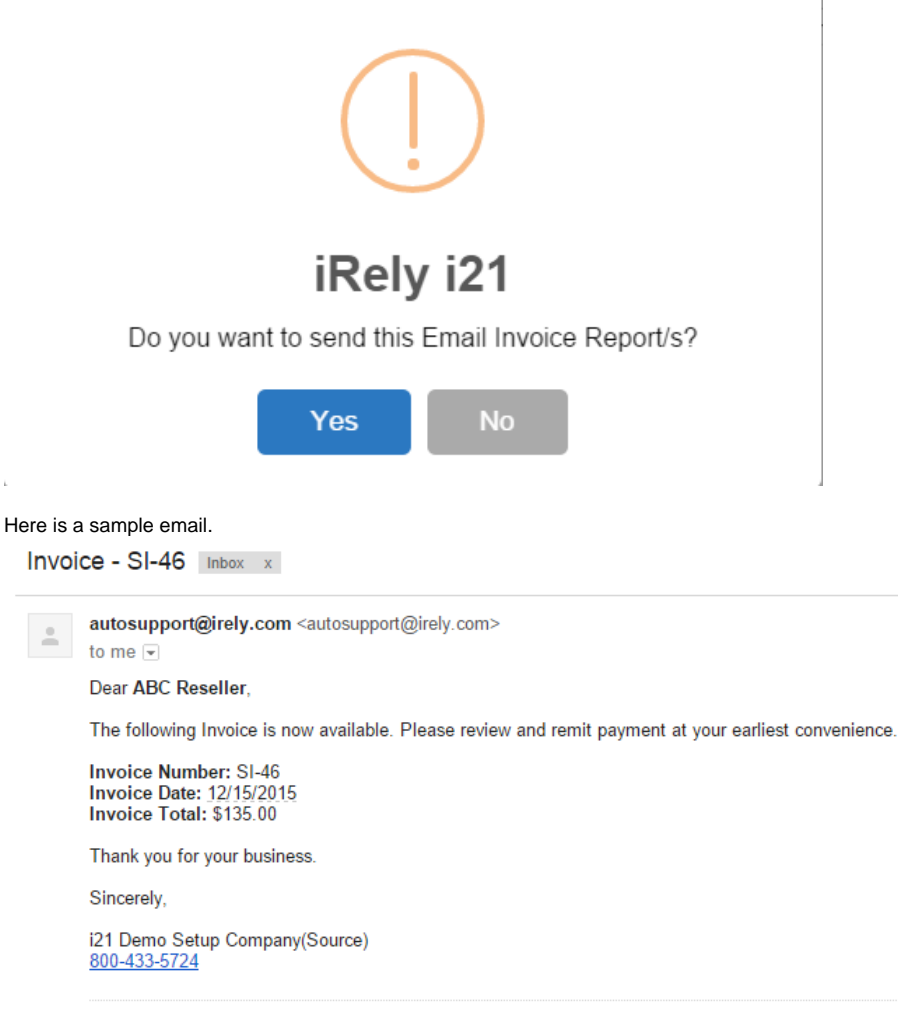

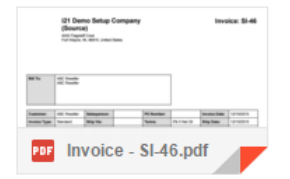

## Related Topics

• [How to Add Email Template](https://help.irelyserver.com/display/DOC/How+to+Add+Email+Template)

- [How to Setup SMTP Email Settings](https://help.irelyserver.com/display/DOC/How+to+Setup+SMTP+Email+Settings)
- [How to Setup Email Distribution](https://help.irelyserver.com/display/DOC/How+to+Setup+Email+Distribution)
- [How to Email Invoice](https://help.irelyserver.com/display/DOC/How+to+Email+Invoice)